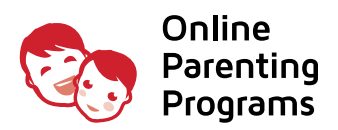

## SIGNUP Instructions

- 1. Open a browser (Firefox, Chrome or Safari) by clicking the icons located on the dock, at the bottom middle of the screen
- 2. Go to the following website <https://pei.onlineparentingprograms.com>
- 3. Select your class(es) and click the ADD  $\equiv$  button.
- 4. From the **SHOPPING CART** page verify you have the correct class and click the button CONTINUE
- 5. *Welcome Back* popup will appear and under the *New Customers* field select CREATE NEW ACCOUNT
- 6. New Account: Fill in your Login Information, Filing Information, Profile Information and click the button CREATE MY ACCOUNT
- 7. Proceed to CHECKOUT. Enter the PEI discount code that has been provided to you.
- 8. From the Order Confirmation page click CONTINUE
- 9. From the My Account page under *My Classes* click the button START button

*Upon completing any of our online classes and final exam, a Certificate of Completion is available for immediate download. Your certificate is accesible anytime after course completion, directly from your account, in the Manage Certificates section.*

## **A DON'T FORGET TO LOGOUT** After finishing your session, click on  $\Phi$  in the upper right to log out

- **f** You are able to **PAUSE** and **RESUME** based on your schedule
- **O** At any point if you need assistance click on **CHAT** in the bottom right corner

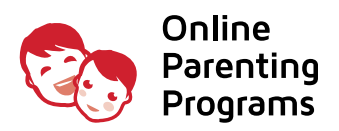

## RESUME CLASS

- 1. Open a browser (Firefox, Chrome or Safari) by clicking the icons located on the dock, at the bottom middle of the screen
- 2. Go to the following website <https://www.onlineparentingprograms.com>
- 3. From the top navigation click LOGIN
- 4. *Welcome Back* popup will appear, enter in your Email and Password
- 5. From the My Account page under *My Classes* click the button RESUME

*Upon completing any of our online classes and final exam, a Certificate of Completion is available for immediate download. Your certificate is accesible anytime after course completion, directly from your account, in the Manage Certificates section.*

## **4 DON'T FORGET TO LOGOUT** After finishing your session, click on  $\Phi$  in the upper right to log out **f** You are able to **PAUSE** and **RESUME** based on your schedule

**O** At any point if you need assistance click on **CHAT** in the bottom right corner